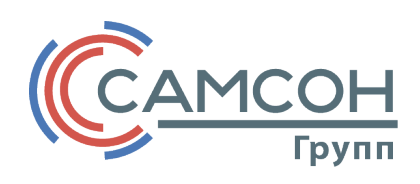

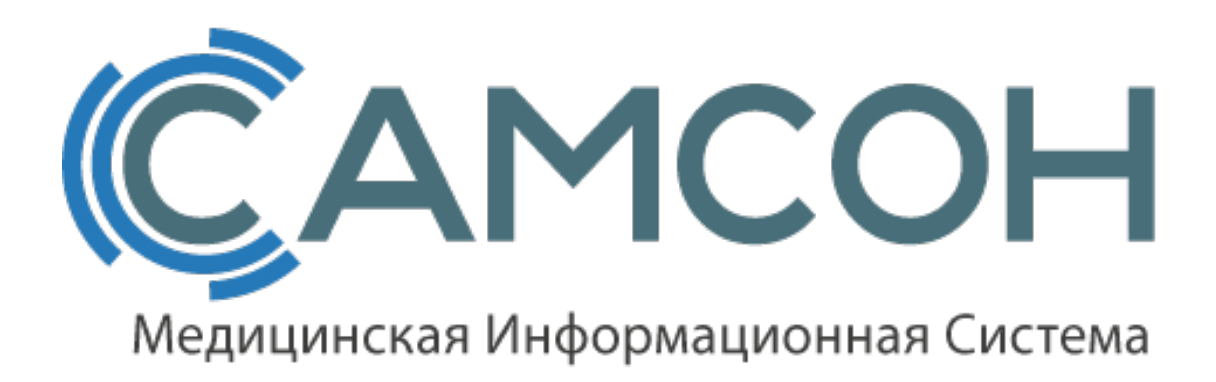

## **ИНСТРУКЦИЯ**

## Экспорт списка врачей в ЕИС ОМС

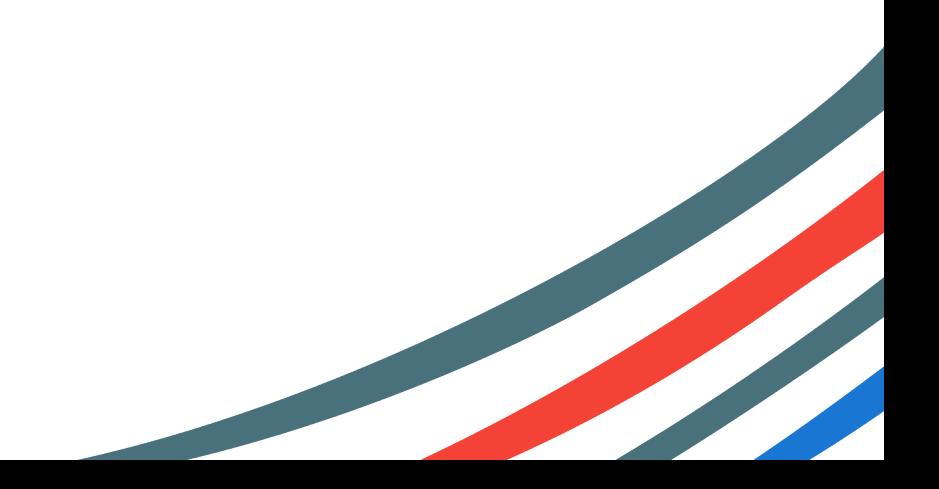

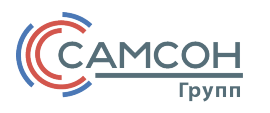

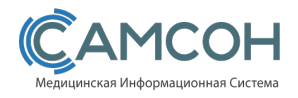

## exportToEIS.exe

Экспорт списка врачей в ЕИС ОМС производится с помощью утилиты «exportToEIS.exe». Данная утилита находится в папке клиента.

1. Запустить файл «exportToEIS.exe».Открывается окно(рис. 1).

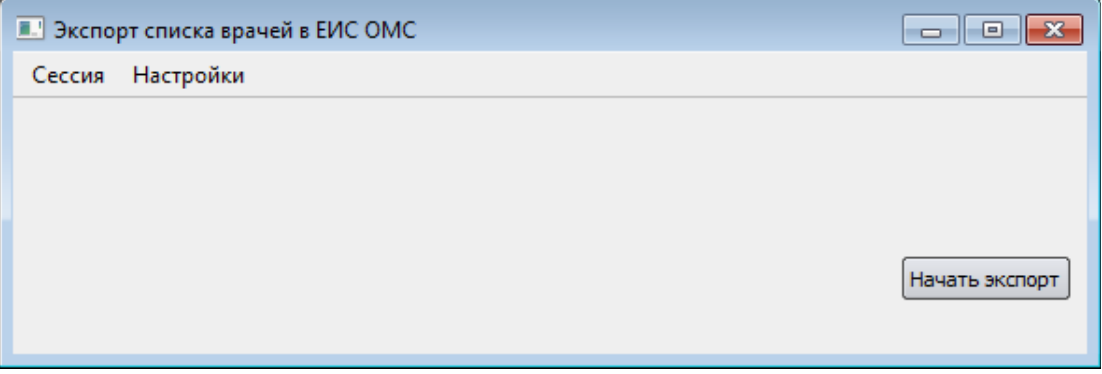

*Рисунок 1 – Экспорт списка врачей в ЕИС ОМС*.

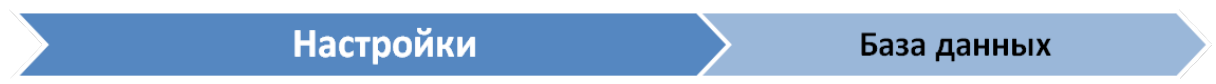

2. Зайти в меню «Настройки» и выбрать пункт «База данных»(рис. 2).

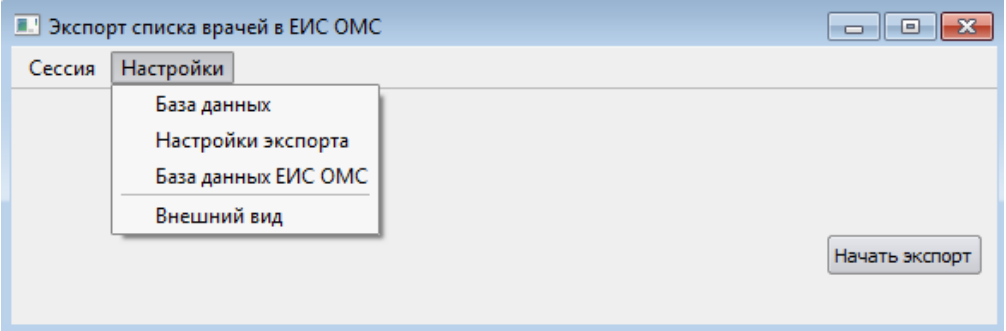

*Рисунок 2 – «Настройки – База данных».*

Открываетсяокно, в котором нужно указать настройки подключения(рис. 3):

«Адрес» - адрес расположения сервера с базой данных в сети.

«Порт» - порт подключения к базе данных

«База» - название базы данных

Поля «Имя» и «Пароль» оставляем по умолчанию.

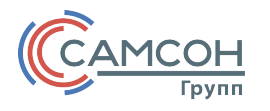

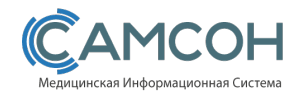

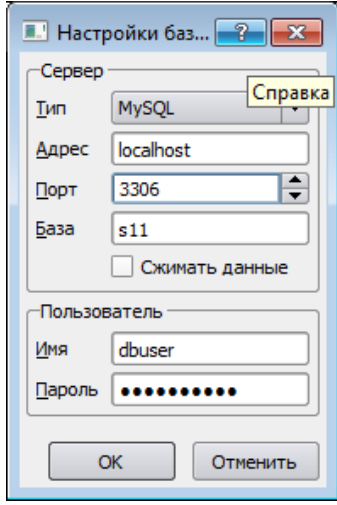

*Рисунок 3 – «Настройки – База данных».*

## Нажать «ОК». Сохраняем настройки.

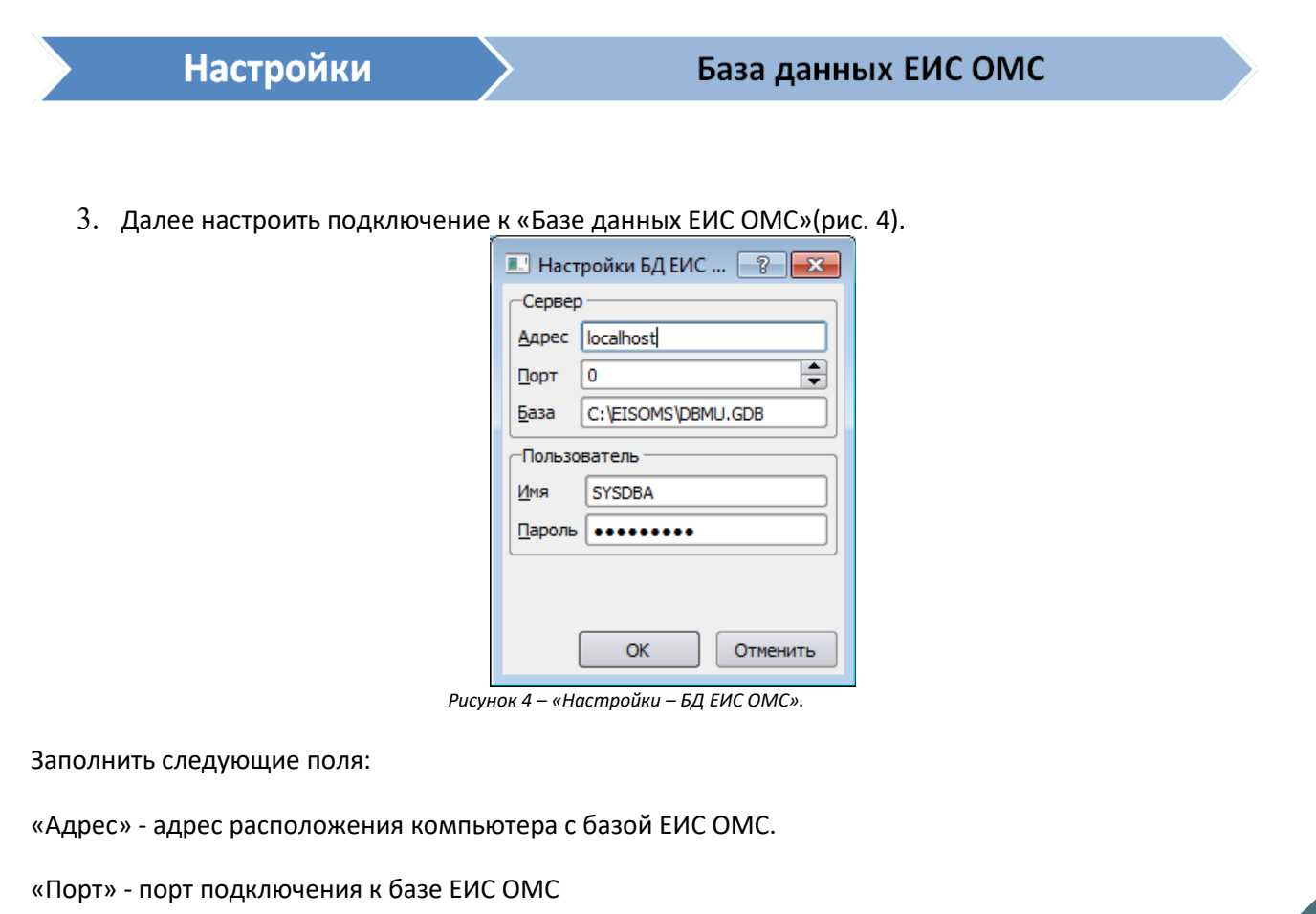

«Базы» - указываем расположение базы на ПК.

Поля «Имя» и «Пароль» оставляем по умолчанию.

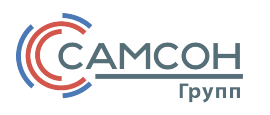

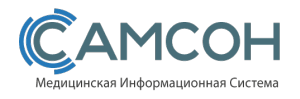

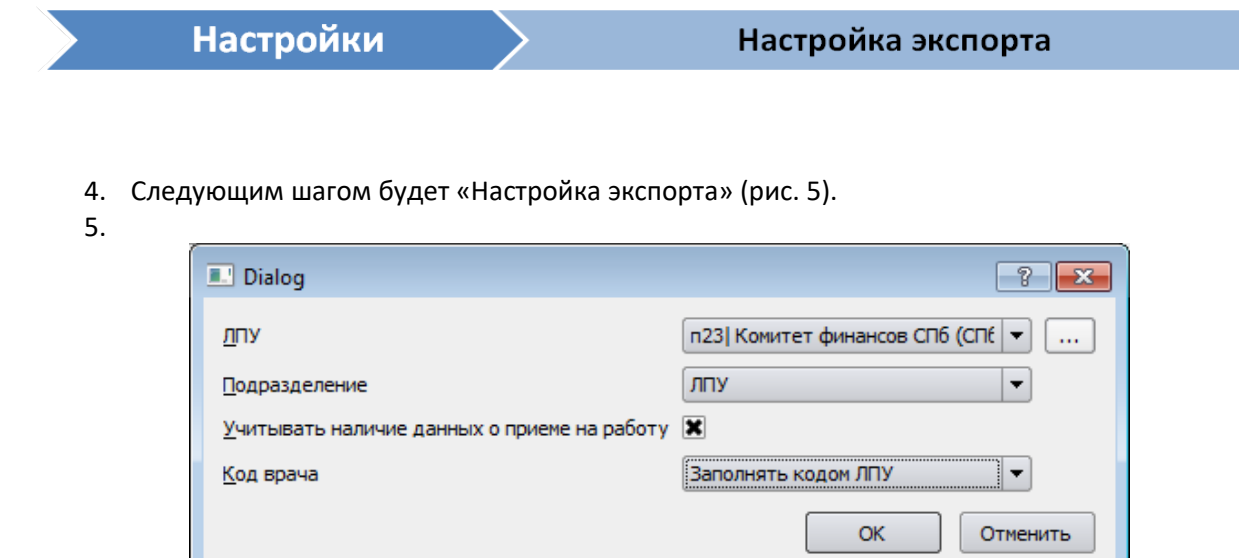

*Рисунок 5 – «Настройка экспорта»*

«ЛПУ» – учреждение для загрузки данных по врачам.

«Подразделение» – подразделение

«Учитывать наличие данных о приеме на работу» - при постановке этого чекбокса программа будет выгружать данные о приеме на работу и уволнении врача.

«Код врача» – здесь есть возможностьвыбрать один из 4-х варианто: «не заполнять», «Заполнять кодом ЛПУ», «Заполнять региональным кодом»,«Заполнять федеральным кодом». По умолчанию заполняется кодом ЛПУ.

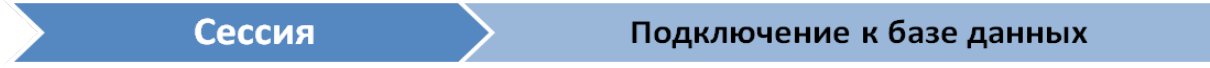

6. Подключиься к базе данных «Сессия» - «Подключение к Базе данных».

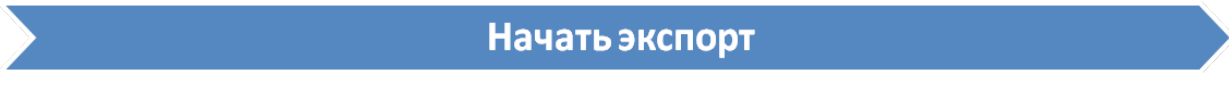

7. Нажать клавишу «Начать экспорт» (рис. 6).

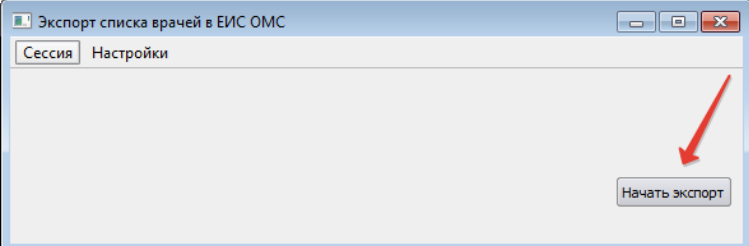

*Рисунок 6 – «Выполнение экспорта»*